# 구비서류 간소화

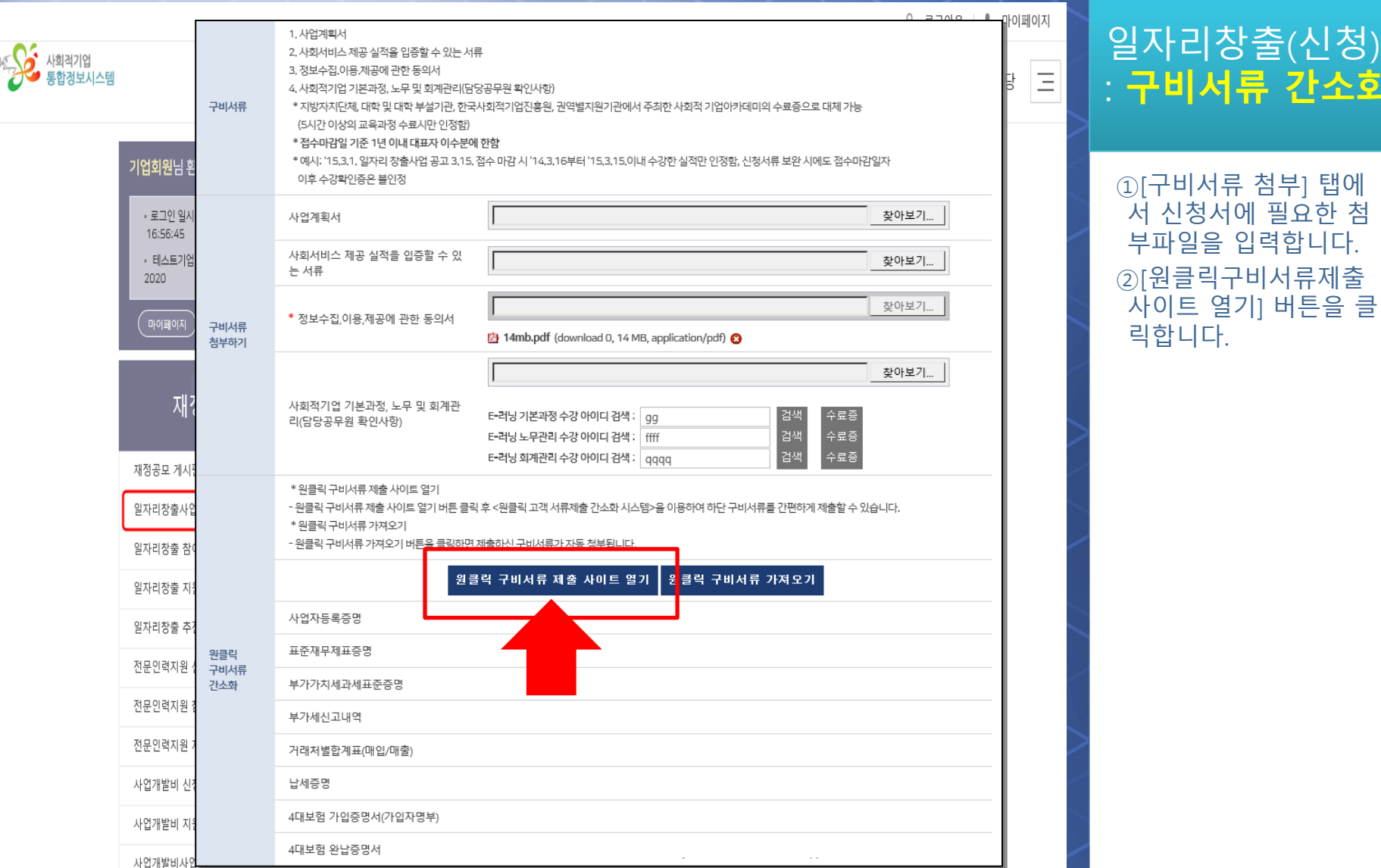

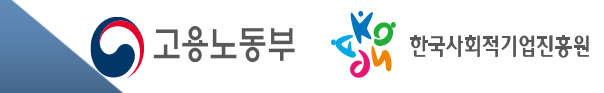

소히

# 구비서류 간소화**-**최초설치

### 1) 메인 화면

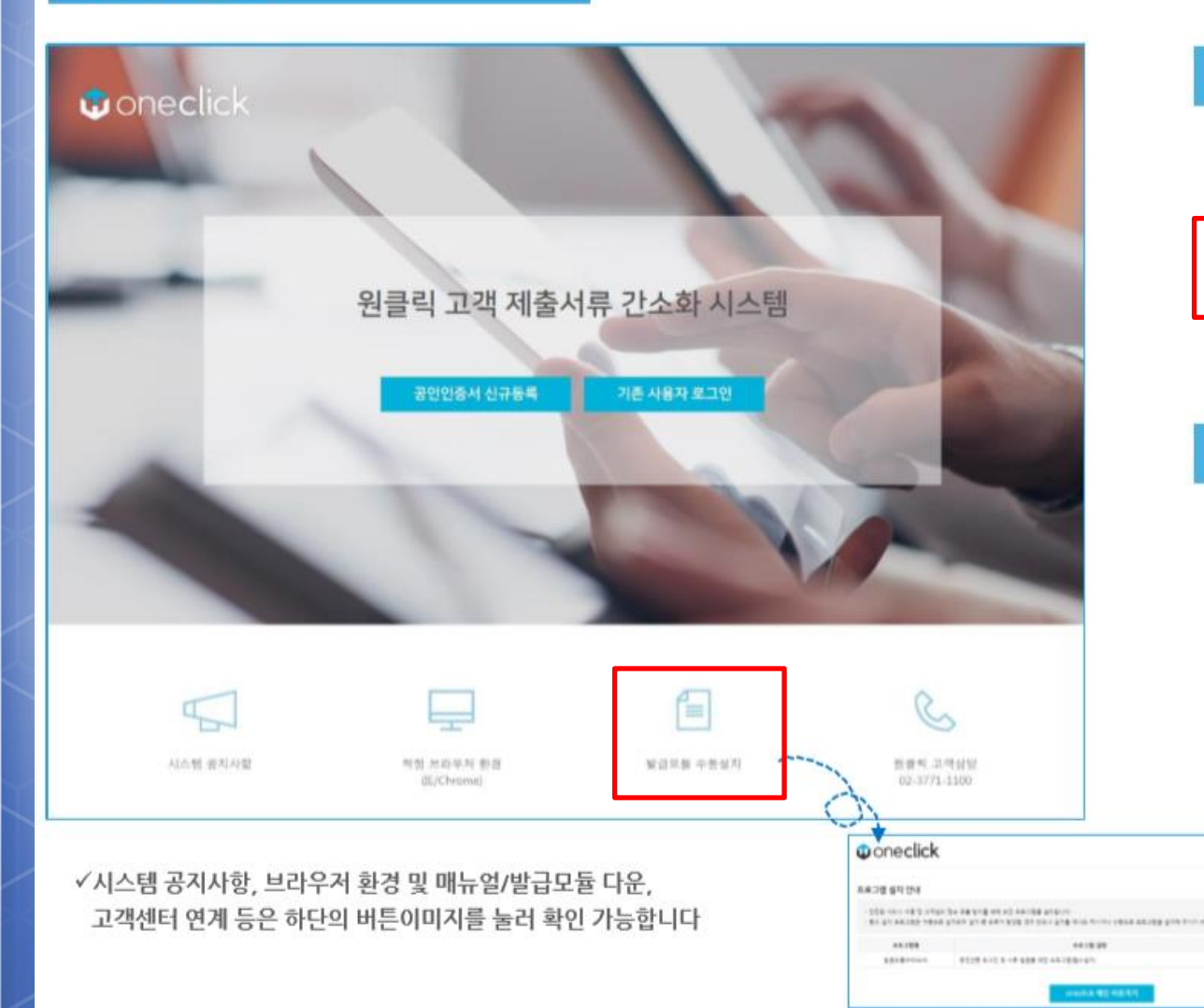

# :<br>- 구비서류 간소화 가능 기술 기술 기술

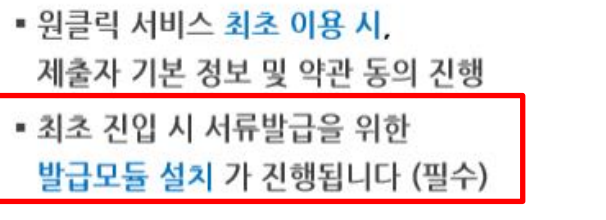

● 고용노동부 • AP 한국사회적기업진<del>흥</del>원

#### ② 기존 사용자 로그인

**MALL R.B. Box 91** 

• 원클릭 서비스 이용이력 있는 경우, 기존 제출자 기본정보 불러와 인증서 비밀번호만 입력하여 서류제출 가능

# 구비서류 간소화**-**로그인**(**신규**)**

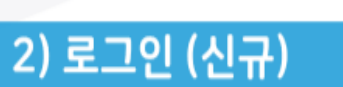

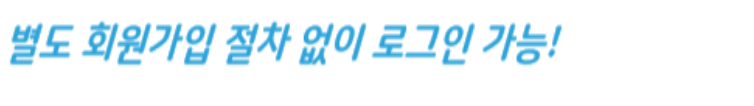

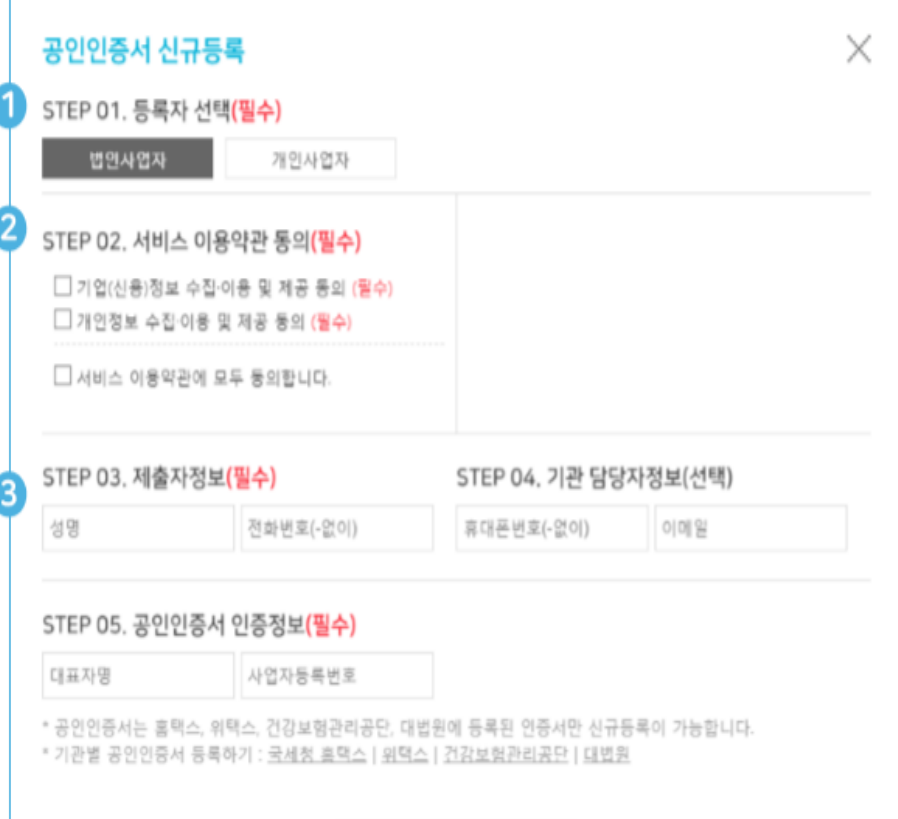

공인인증서 등록

## ① 인증서 등록자 선택

- 인증서 종류에 따라 등록자 선택 필수
	- 법인사업자 : 법인사업자 인증서
	- 여 설치를 완료 합니다.

※ 홈택스, 4대보험 통합징수포털, 4대보험 정보연계센터 에 해당 인증서 기 등록필요

#### ② 약관동의 및 제출관련 정보 작성

• 서비스 이용약관 동의 필수

- 제출자정보 작성 필수 : 제출자 식별 및 내역 확인 목적
- 기관 담당자정보 작성 선택 : 해당 연락처로 완료 문자/이메일 발송

### ③ 공인인증서 인증정보 작성

- <u> 법인사업자 인증서 : 대표자명, 사업자등록번호 입력</u>
- 개인사업자 인증서:대표자명, 사업자등록번호, 주민등록번호 입력

구비서류 간소화**-**로그인**(**기존**)**

### 2) 로그인 (기존)

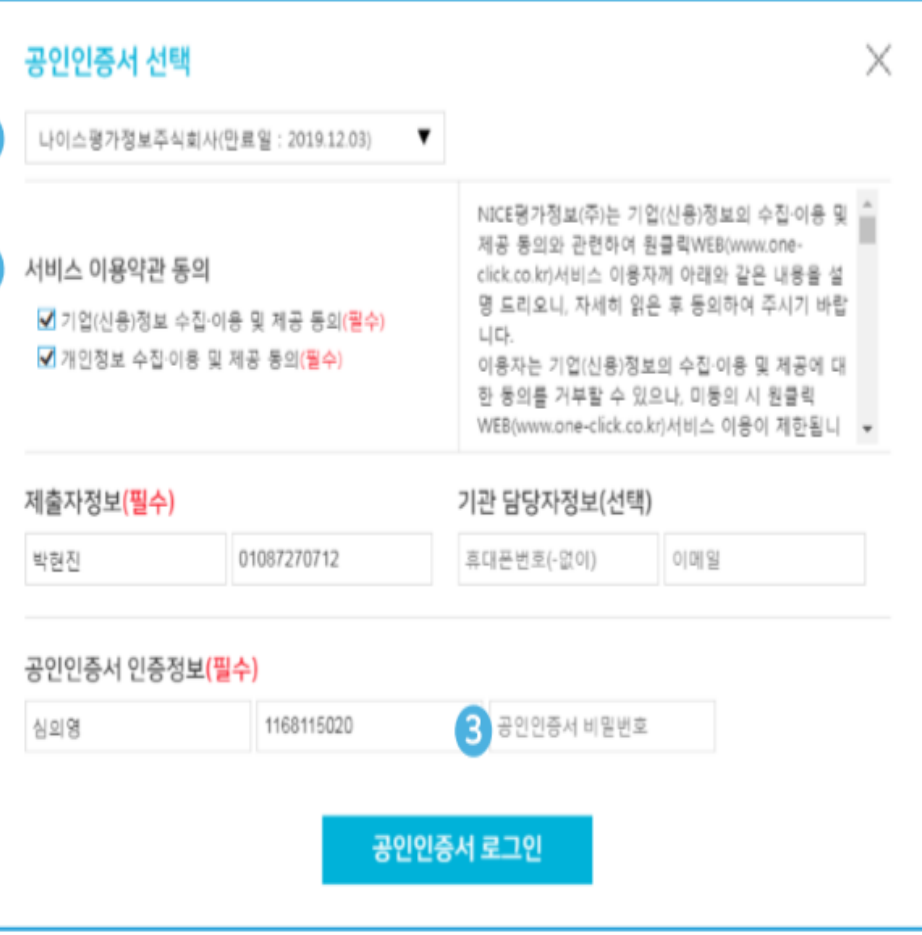

#### (소싀게 ㄹㄱ이! : 구비서류 간소화

①인증서 등록자를 선택

### ① 기존 인증서 선택

합니다.  $\blacksquare$  THE  $\blacksquare$  THE  $\blacksquare$ 인증서 종류를 자동으로 불러옴

### ② 약관동의 및 제출관련 정보 확인

▪ 기존 해당 인증서로 제출 시 입력하였던 정보를 불러와 동일한 내용을 다시 적지 않고 확인만 할 수 있도록 진행

▪ 인증관련 민감 정보는 별도 저장하지 않으므로,

재로그인 목적 1회적으로 비밀번호 입력 필수

### ③ 인증서 비밀번호 입력

# 구비서류 간소화**-**서류제출

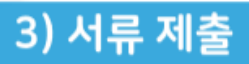

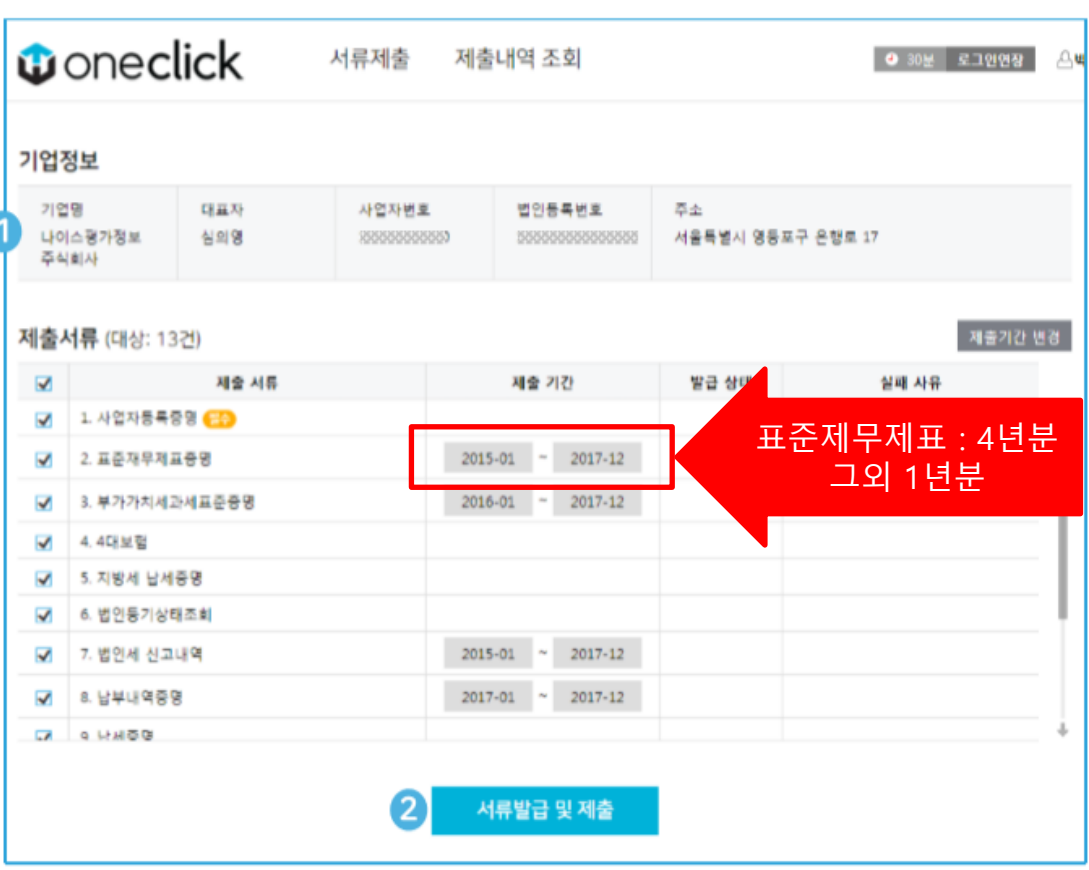

✔서류 제출이 진행되는 동안에는, 다른 버튼을 가급적 누르지 마시고 제출완료 팝업이 뜰 때까지 잠시 기다려주시길 바랍니다.

### 버튼 클릭 한번으로 모든 서류 제출!

#### : 구비서류 간소화 ① 기업정보 및 제출서류 목록 확인

- 로그인 정보를 기반으로 사용자가 작성해야 하는 내용을 자동으로 완성
- .<br>이 TC가 게츠해야 한번 제공 적립/책은 왜일 아닌 적대.<br>생명 변화 한다. 목록이 자동으로 설정됨 (기간변경 가능)

기] 버튼을 클릭합니다.

#### ② 서류 발급 및 제출

- 해당 서류 발급 및 제출 버튼 클릭 한번으로 제출 절차 진행함
- 일부 서류 발급 시 필수정보 필요로 하는 경우 필수정보 확인 팝업에서 내용 확인 후 완료 클릭

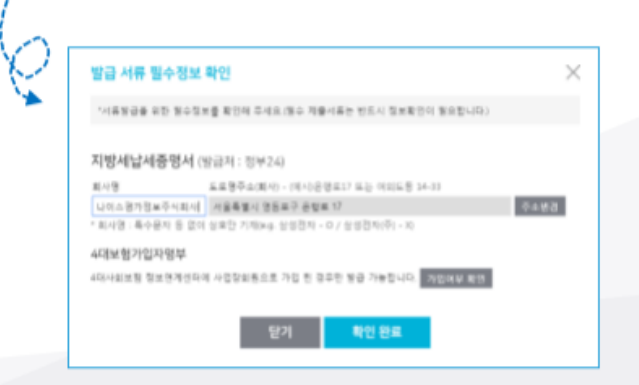

# 구비서류 간소화**-**서류확인

4) 제출완료 및 내역조회 버튼 클릭 한번으로 모든 서류 제출! : 구비서류 간소화**O**oneclick 서류제출 제출내역 조회 0 296 EDWAY ABB NIBODOM 00 | 8398 ▲ 서류 제출 완료 서류 제출이 완료되었습니다 기업정보  $\blacksquare$  Seconds  $\blacksquare$  $188.78$ 기업명 사업자변호 留空差等性素  $\overline{a}$ 합니다. 8건 7건 대한민국주식회사 事业条 49888888888 888888888888888 서울특별시 증구 서중로 129 用量补助 ②[실행] 버튼을 클릭하 제출서류 (대상: 15건) 4840 58 38番  $\frac{1}{2} \frac{1}{2} \frac{$ 1.4048469 제출 서류 제출 기간 발급 설매 保姆 马县  $\blacksquare$  <br>  $\blacksquare$ 1 사업자용복증명 CD 2. 森岳指甲相异兽兽 用量布具 1. 부가가지세과세표준중열 기] 버튼을 클릭합니다. 2. 高岳视早相前管管  $2017-01 = 2017-12$ 相差包括 4 片向计适应盘 3. 부가가치세과세표준중행  $2017-01$  -  $2017-12$ 用量长电 1. U488 利誉积累 1781488  $2017 \cdot 12 = 2017 \cdot 12$ 相差世界 기관 담당자정보 (선택) 5. 납세증명 用量包盘 휴대분변회 이메될 6. 사업자동목중명(영문) 川番茄素 高口正世美(它の) 向窗里 7.400 M 用量板具 (3) 对备答点 SMS 智备(可备定卷) 回 相會告单 이메일방송(N)통방송) 조 지방세납세증명 用量形成 --닫게 제출내역 조회로 이동 재발급 후 제출 전체 10건 총 10건 일타한요 100% **O**oneclick was assess **EXIMENTS** are a present of the 100.01.03 1912 11 **MAY-MAKER DESCRIPTION MAS** JAPAN sees **men** in an incom ① 발급상태 확인 ② 제출완료 및 내역조회 18.271111  $min$  14 **BAAR**  $-1614$ **WITH GUITA** • 서류별 발급상태를 확인할 수 있으며 ▪ 전체 서류 건 별 제출 현황 확인 가능  $-414$ **With Service June 14** 하단 프로그레스바 를 통해 전체 진행률 확인 (은행 담당자 정보 입력 시 완료내역 발송) **ALCUM** mark of ٠  $19.01414$ m  $-100$ • 제출내역 조회 페이지에서 발급서류 이력 및 market for **AMAR SUNI**  $-16$ 隷  $-1.0191$  $(1, 2)$ 精 AAAAAA  $-144$ 원본 내용 확인 가능

● 고용노동부 • 주의 한국사회적기업진<del>중</del>원

# 재정지원**-**일자리창출

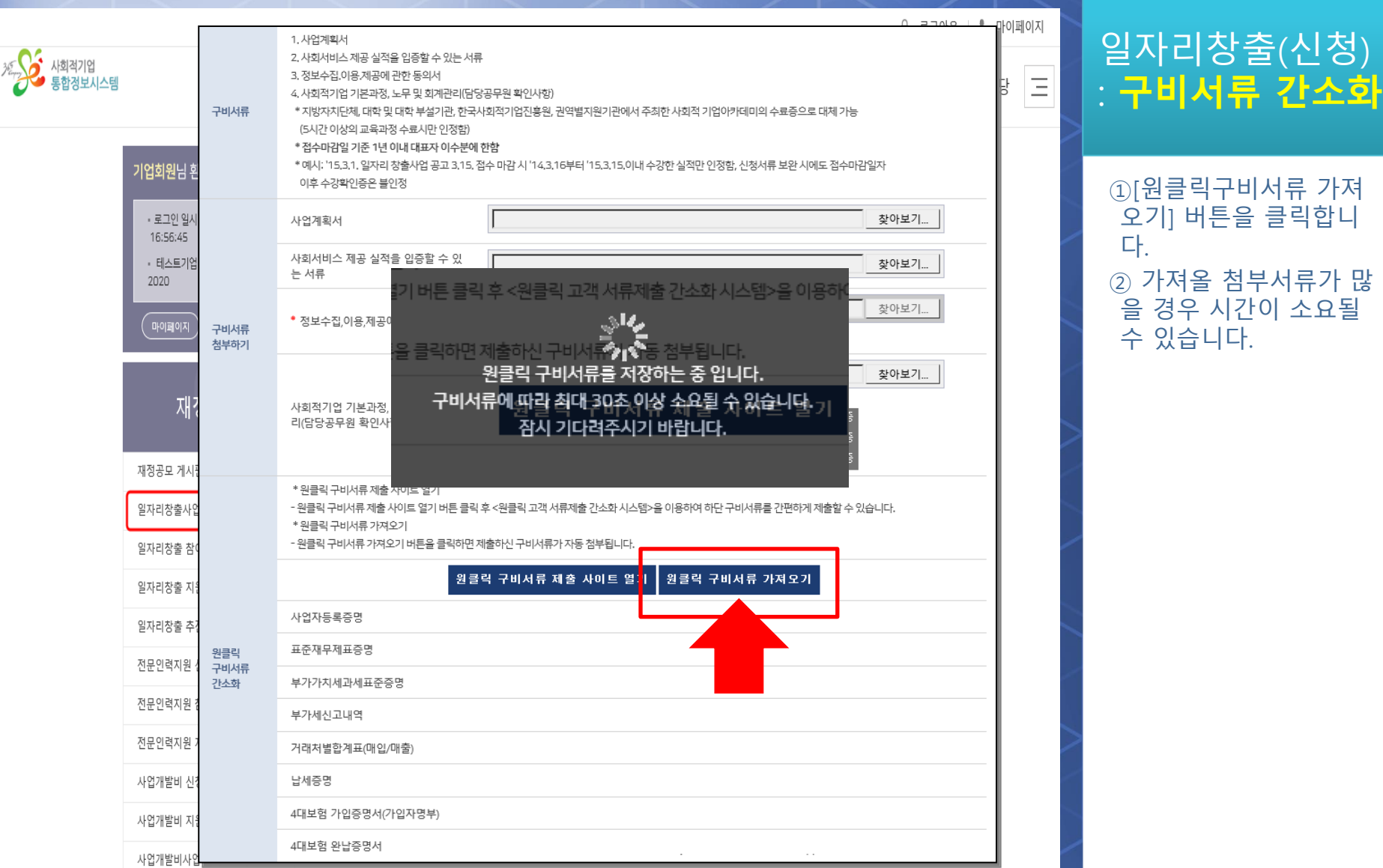

● 고용노동부 • 상대 한국사회적기업진흥원

# 재정지원

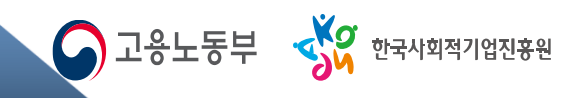

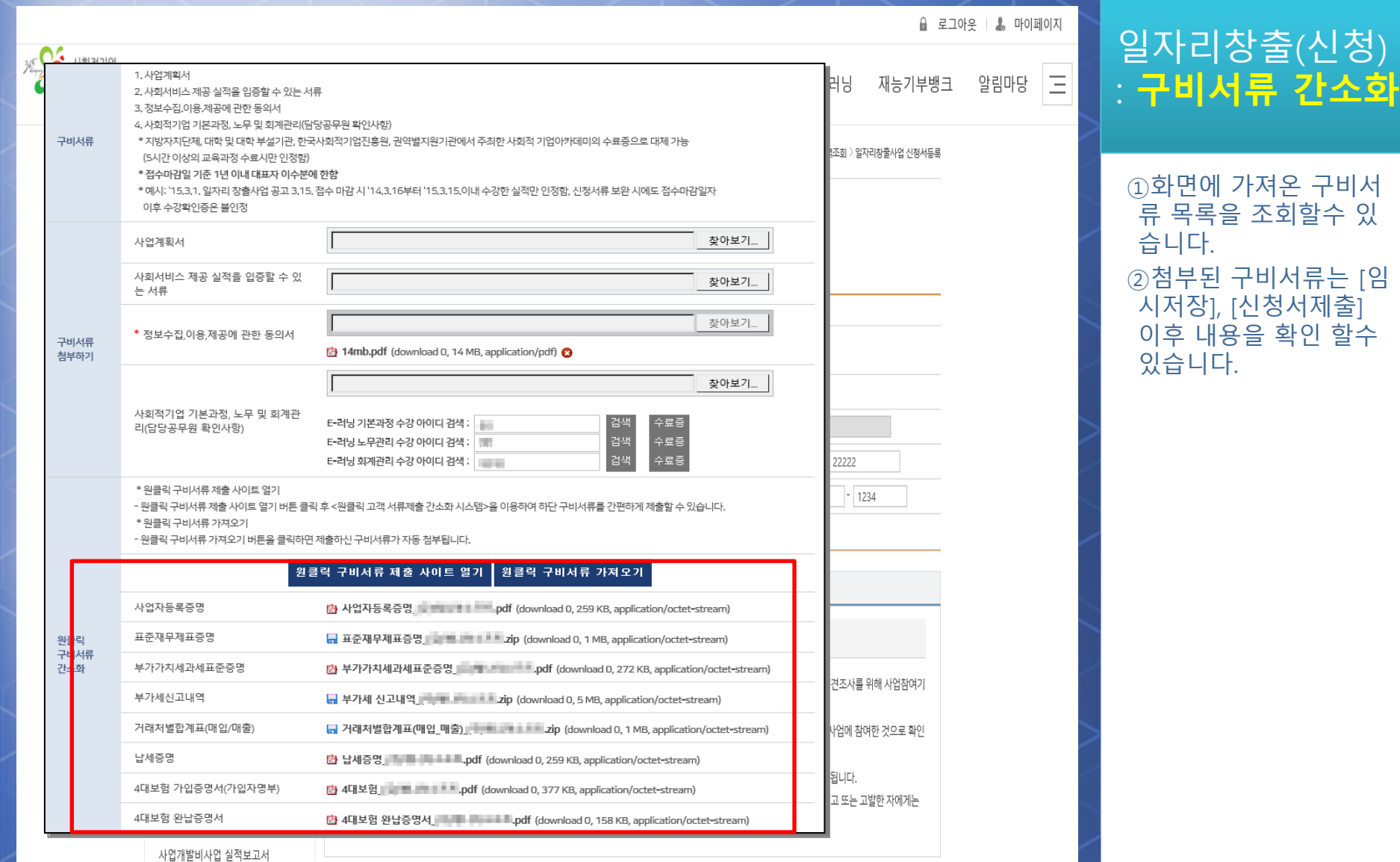

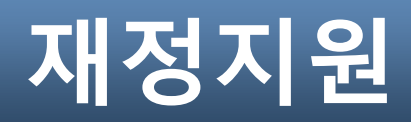

● 고용노동부 • Kg 한국사회적기업진홍원

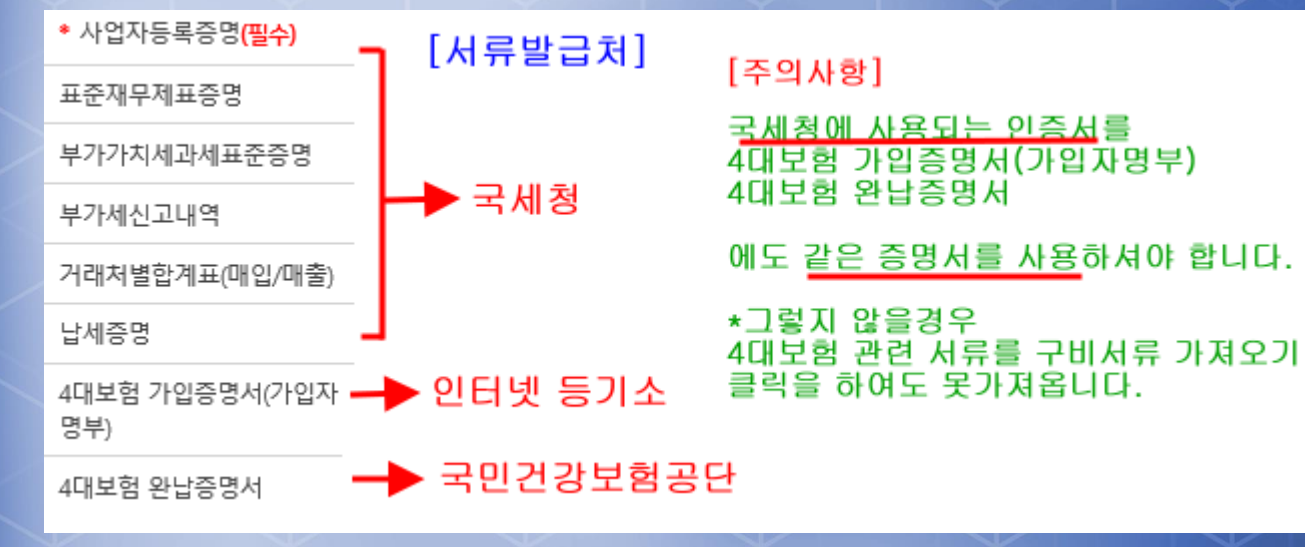

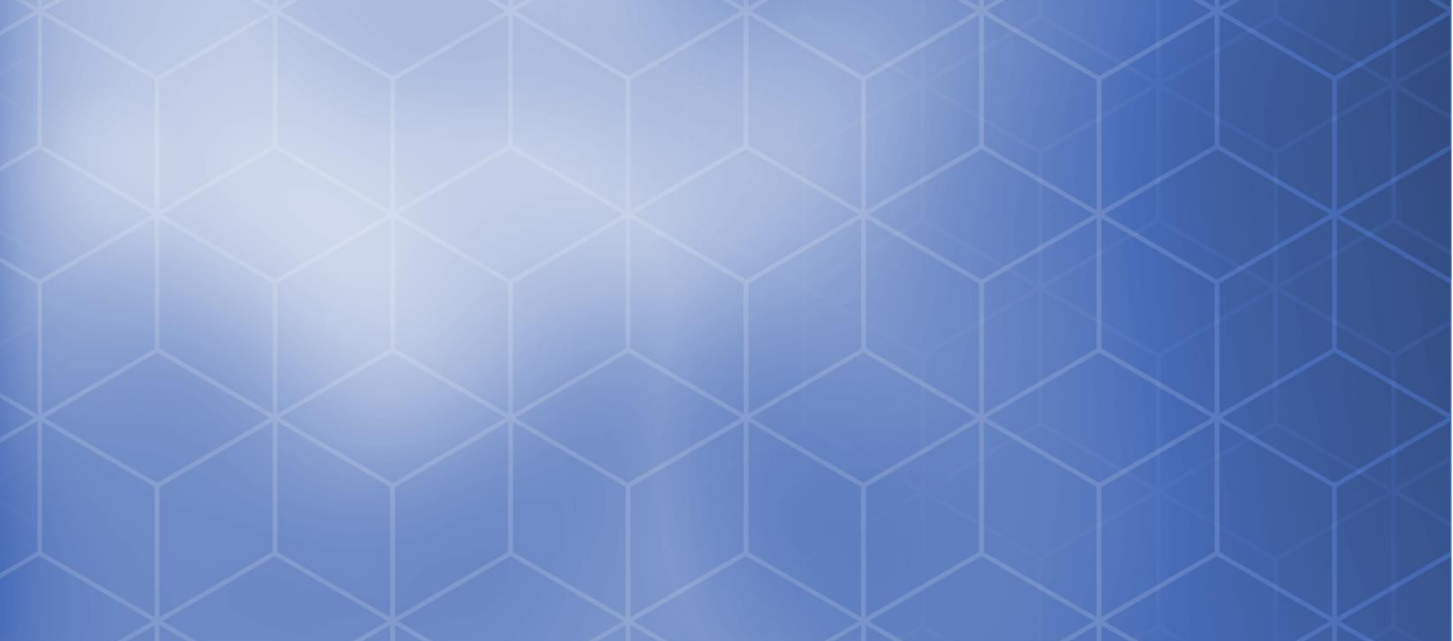

### 일자리창출 (신청 ) : 구비서류 간소화

 $(1)$  서류 발급처가 4대보험은 다릅니다 국세청에 사용되는 같은 인증서를 등록을 하셔야 합니다